## **SBO Excel Formules, Voorwaardelijke opmaak, Subtotaal**

SBO cursus Excel les 06

Uitleg over het onderdrukken van fouten in formules, het gebruik van de functie Subtotaal en voorwaardelijke opmaak

**Peter Franke 28-1-2014**

### **Inhoud**

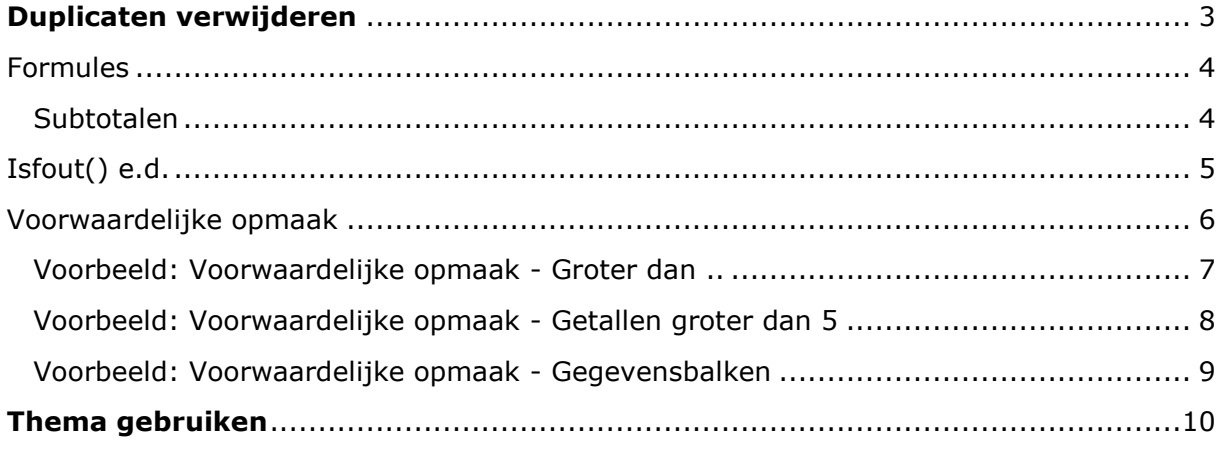

# <span id="page-2-0"></span>**Duplicaten verwijderen**

Je kan in een tabel heel eenvoudig duplicaten verwijderen. Pas hier wel mee op en controleer het resultaat goed !

• Selecteer de tabel

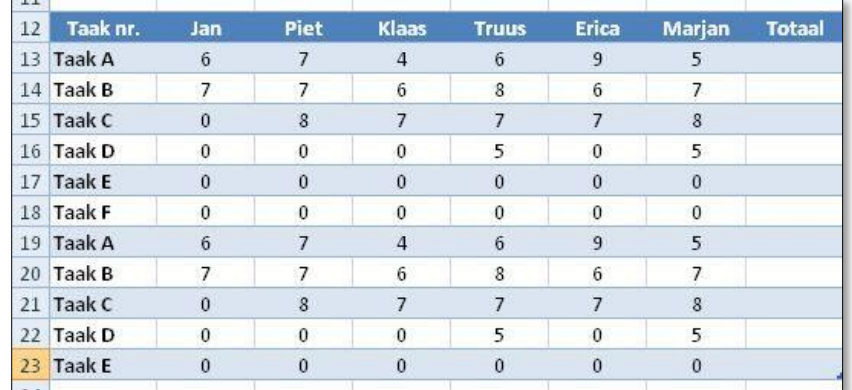

- Klik in het lint op 'Hulpmiddelen voor tabellen.
- Kies de groep 'Extra'
- Kies Duplicaten verwijderen.

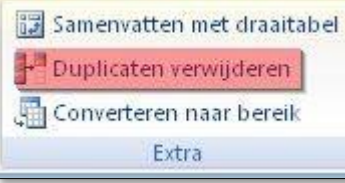

 Vervolgens kan je kiezen of je alles wilt selecteren of van bepaalde regels.

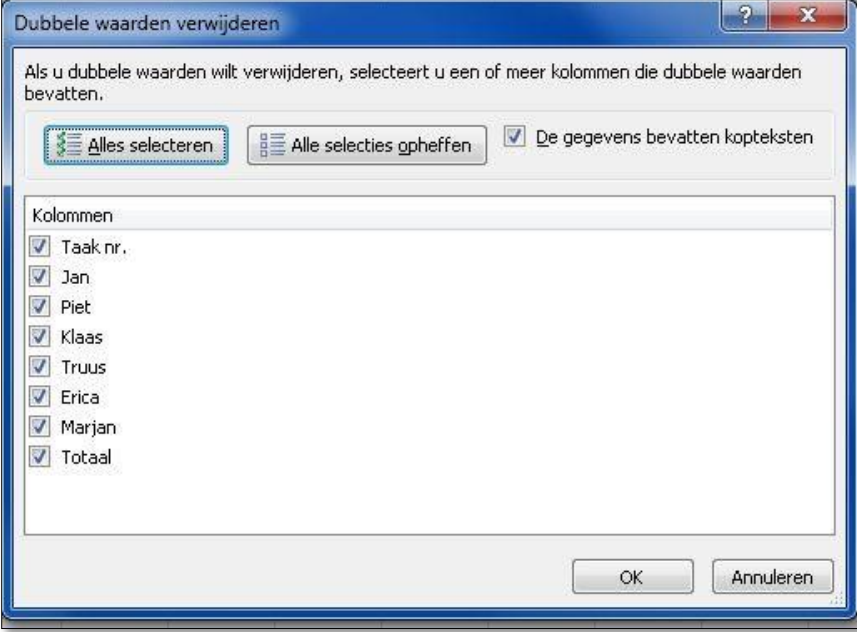

 Controleer of er Kopteksten in de selectie zitten. Vink in dat geval de optie in dit venster aan.

Excel meldt in dit voorbeeld dat er dubbelen zijn gevonden.

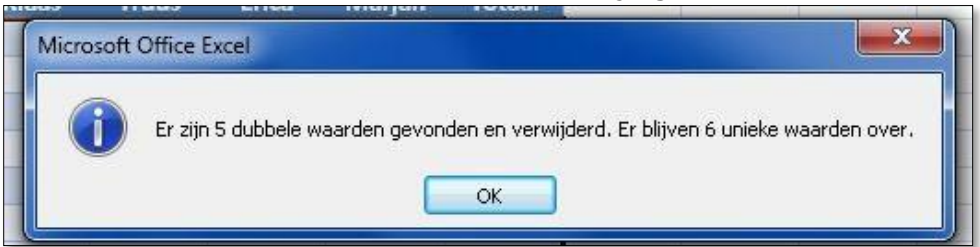

De tabel is daarmee aangepast en de duplicaten zijn verwijderd.

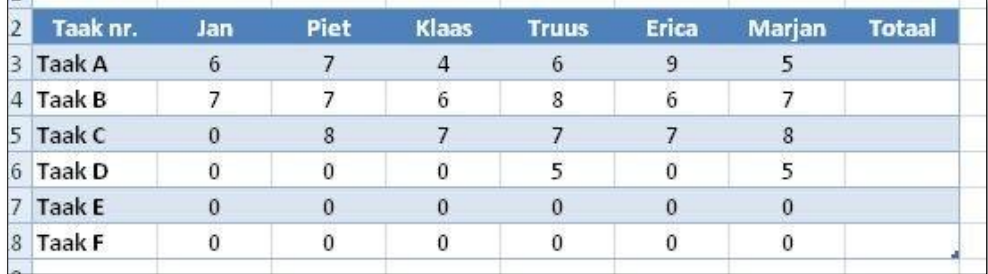

### <span id="page-3-0"></span>**Formules**

#### <span id="page-3-1"></span>**Subtotalen**

Subtotalen zijn onder andere handig als er gebruik gemaakt wordt van Filters. Waar Subtotalen zich aanpassen aan het Filter zal een Totaal [ = SOM() ] dat niet doen. De formule is **=SUBTOTAAL( [functie getal]; [cellen bereik] )** Het cellenbereik zijn de cellen waarvoor het subtotaal moet gelden. Het functiegetal is :

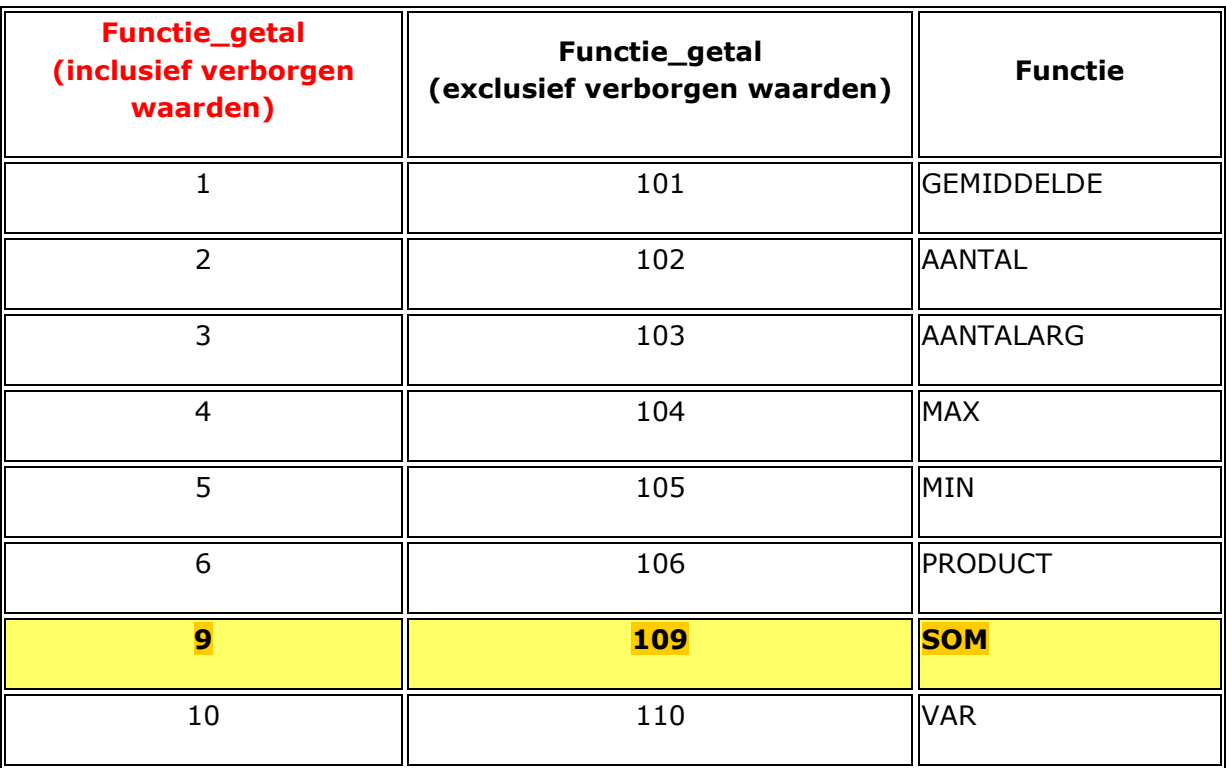

Bekijk het voorbeeld of download het voorbeeld.

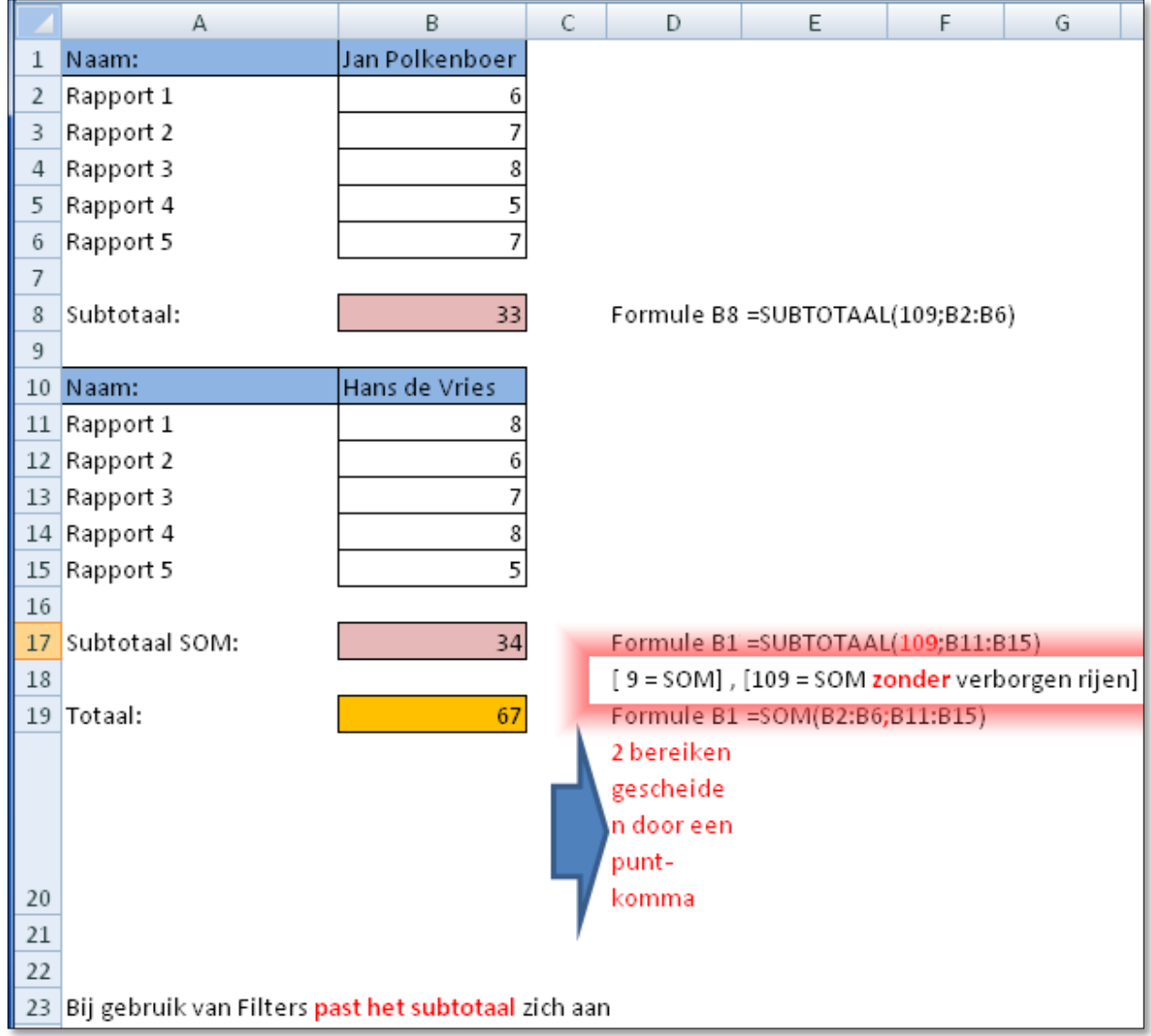

*Subtotalen kunnen ook via het menu, maar dat geeft een heel ander effect .*

# <span id="page-4-0"></span>**Isfout() e.d.**

bron: [http://office.microsoft.com/nl-nl/mac-excel-help/isfout2-functie-](http://office.microsoft.com/nl-nl/mac-excel-help/isfout2-functie-HA102927792.aspx)

[HA102927792.aspx](http://office.microsoft.com/nl-nl/mac-excel-help/isfout2-functie-HA102927792.aspx)

Er zijn een aantal functies die helpen foutmeldingen te maskeren of voor controle van gegevens.

IsLeeg() , IsFout(), IsNB(), IsVerwijzing(), IsTekst()

Sommige formules kunnen foutwaarden opleveren: #NB bijvoorbeeld. Dit kan voorkomen als een gedeelte van de gegevens nog niet zijn ingevuld en er daardoor een deling door 0 [nul] plaats vind. *Deze fouten zijn te onderdrukken*.

Hieronder een voorbeeld:

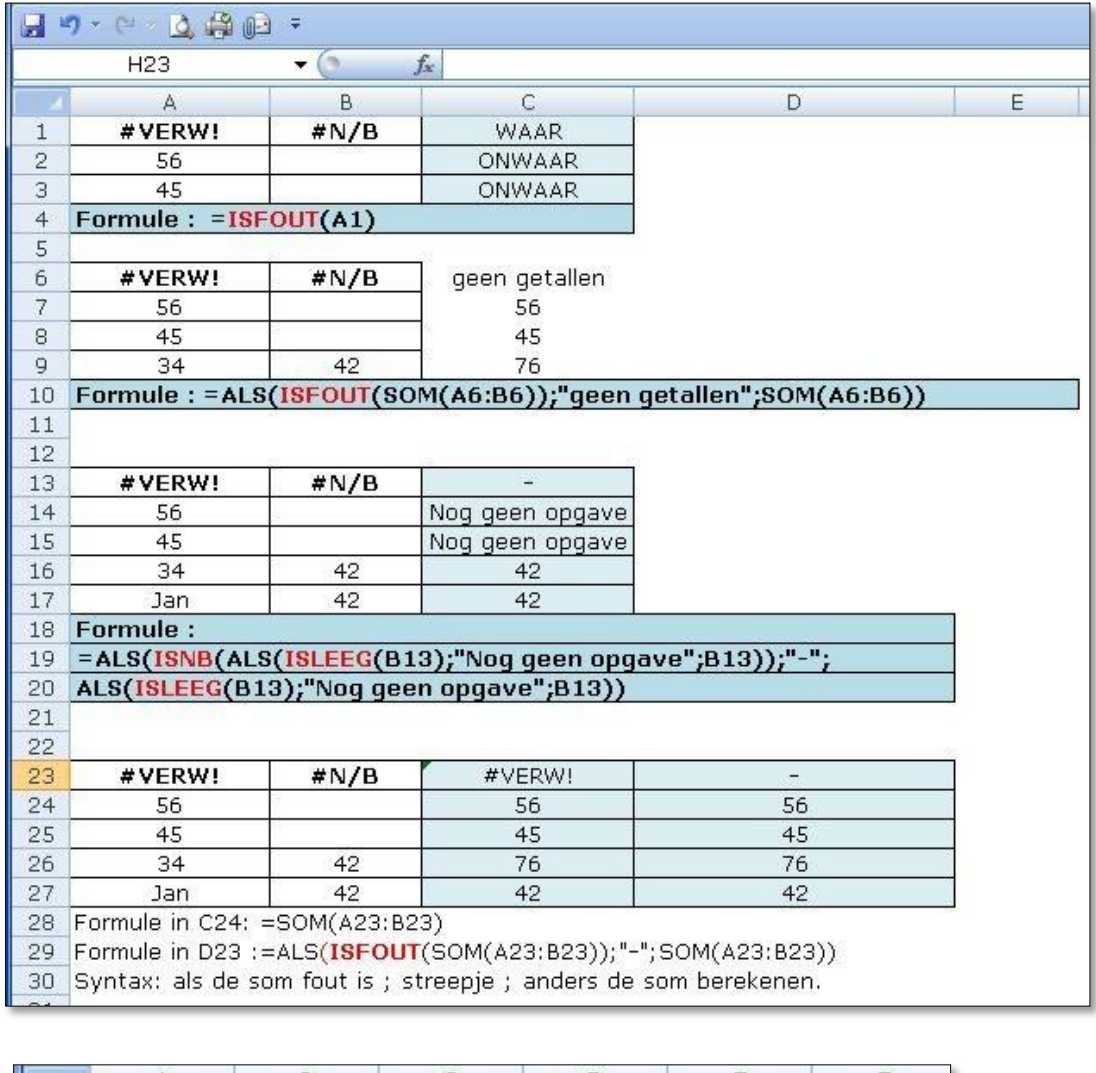

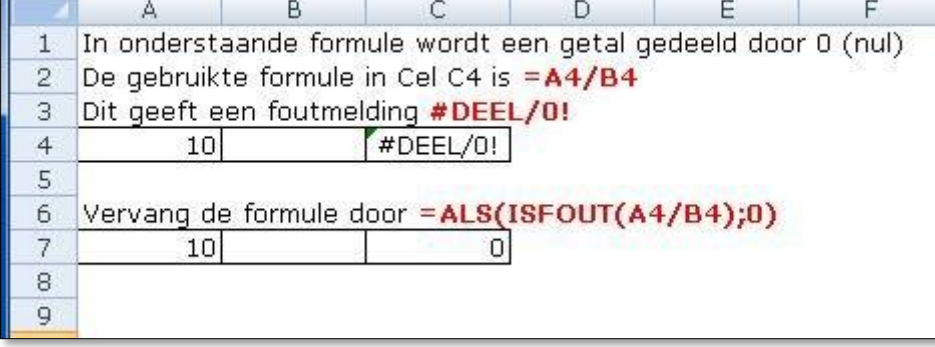

### <span id="page-5-0"></span>**Voorwaardelijke opmaak**

Met voorwaardelijke opmaak kan je zelf instellen wanneer een bepaalde opmaak wordt toegepast.

Bijvoorbeeld als een bepaalde kilometerstand in de tabel groter wordt dan 100.000 km kan de cel een kleur krijgen.

#### *Als je de voorwaardelijk opmaak wilt verwijderen kies je eerst een nietopgemaakte cel. Vervolgens ga je met de opmaak-kopieer-kwast over de opgemaakte cellen.*

### <span id="page-6-0"></span>**Voorbeeld: Voorwaardelijke opmaak - Groter dan ..**

In onderstaande voorbeeld tabel staan kilometerstanden. Met voorwaardelijke opmaak is aangegeven dat we alle km-standen boven 100.00 een aparte kleur willen hebben.

Selecteer alle cellen waarvoor de voorwaarde moet gaan gelden.

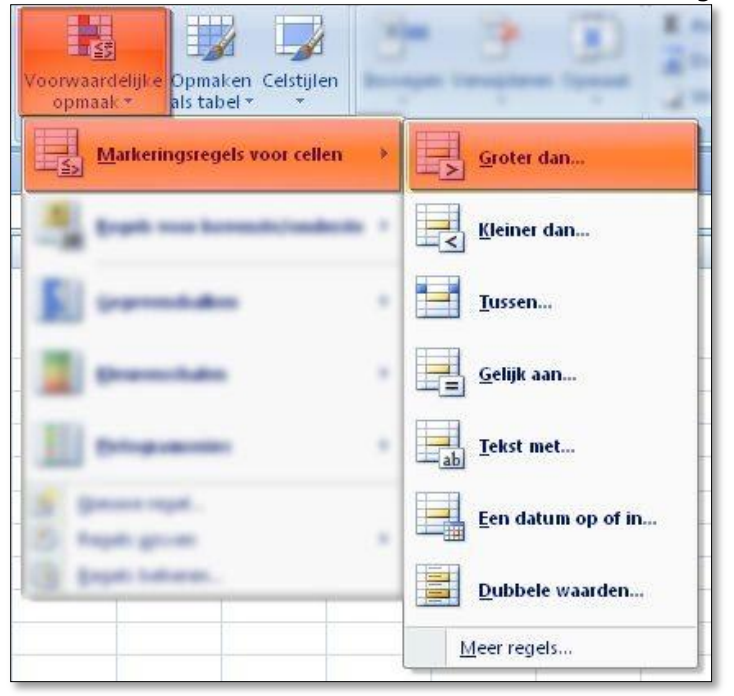

- Geef de waarde 100.000 en kies voor welke opmaak je wilt gebruiken.
- Je ziet direct het resultaat.

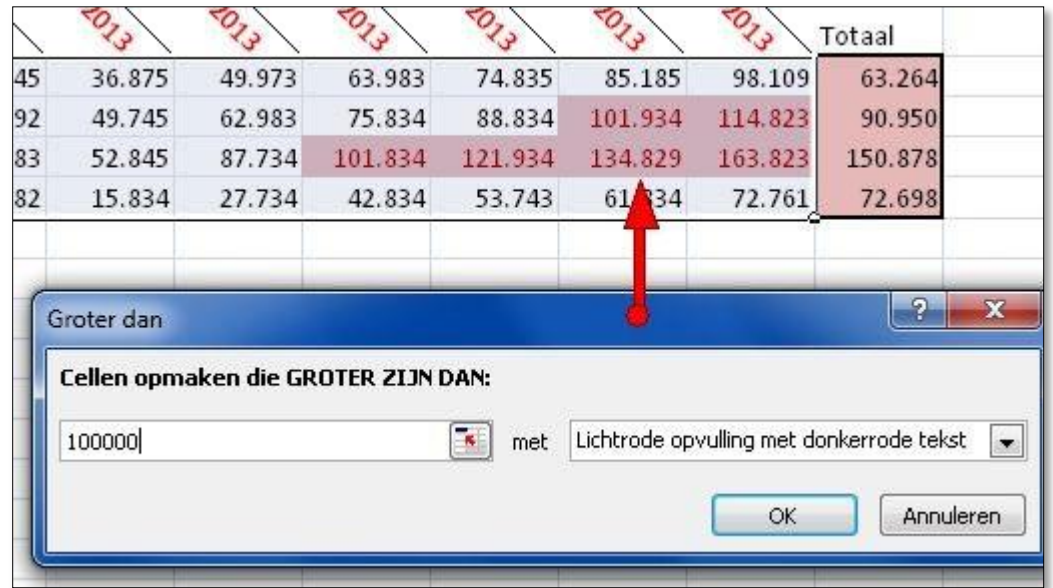

### <span id="page-7-0"></span>**Voorbeeld: Voorwaardelijke opmaak - Getallen groter dan 5**

- Selecteer de cellen die aan een bepaalde voorwaarden moeten voldoen
- Kies in het menu, onder het tabje Start, voor voorwaardelijke opmaak.
- Kies voor: Gegevens balken

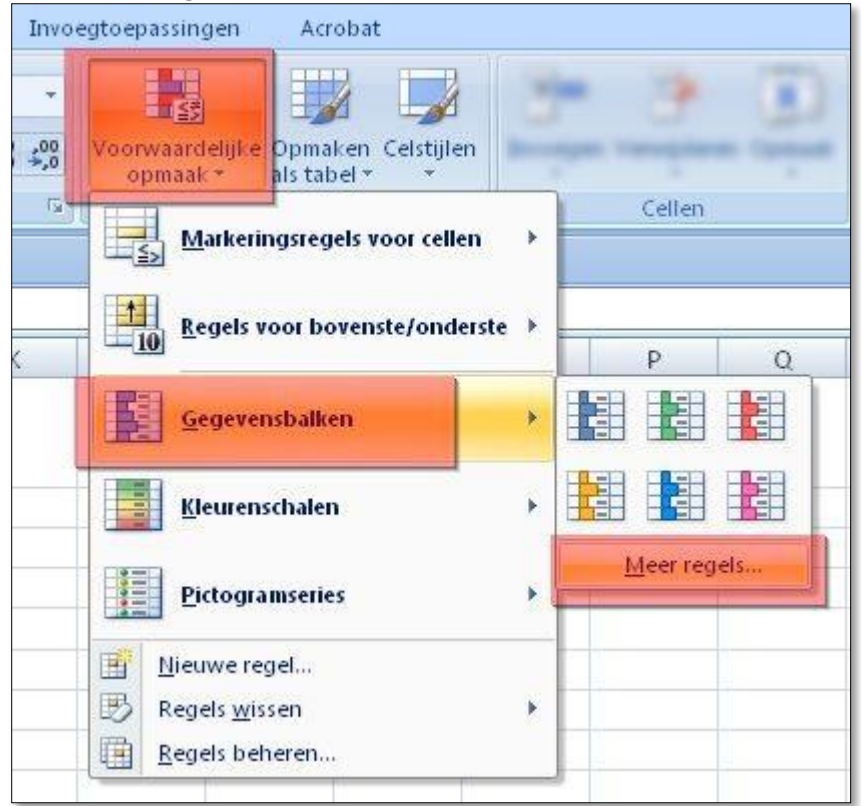

 Je kan nu standaard voor een kant-en-klare balk kiezen, maar als je klikt op 'Meer regels' kan je veel meer zelf instellen.

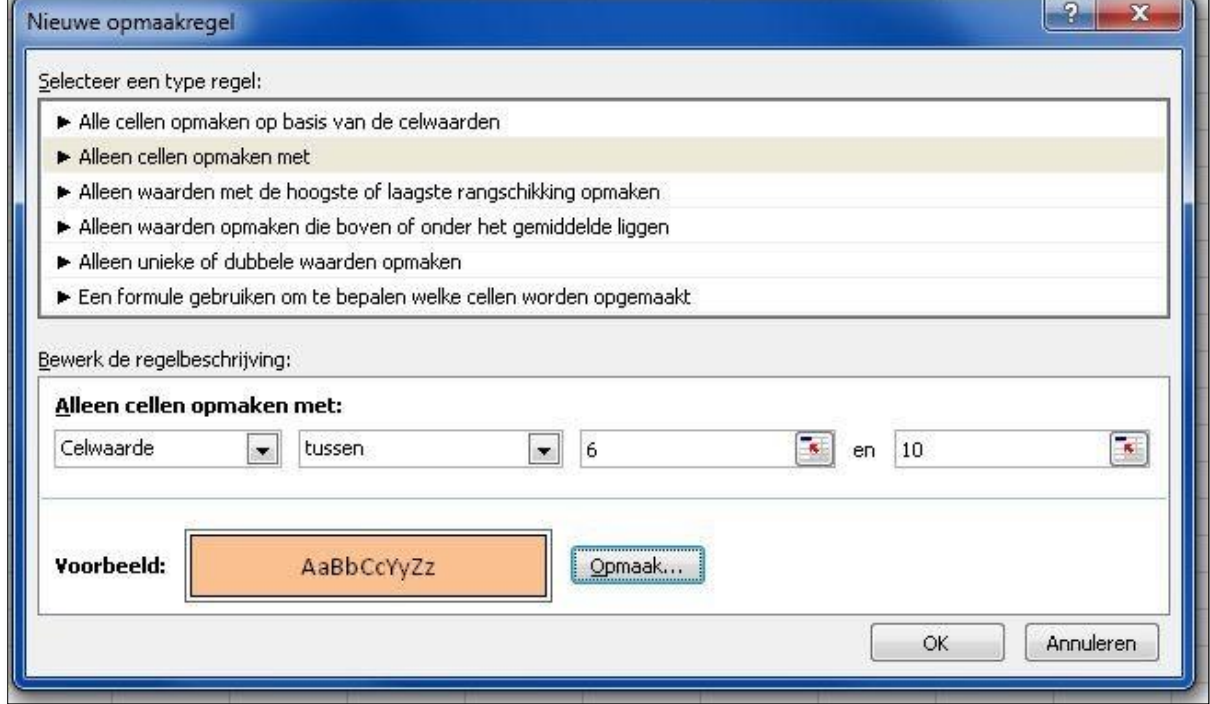

 In dit voorbeeld koos ik voor meer regels en paste de voorwaarden zo aan dat alleen de getallen hoger dan ene 5 een kleur krijgen.

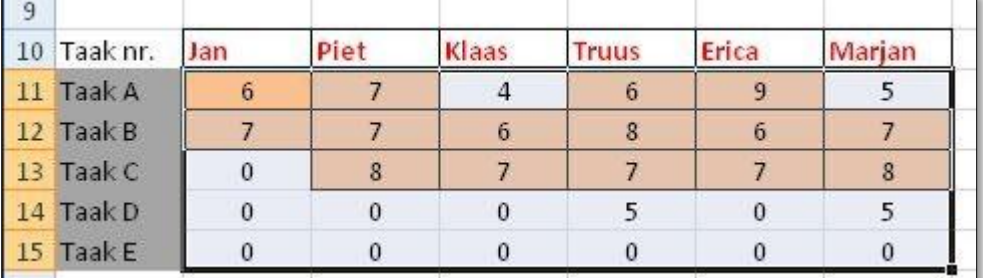

De kleur en rand zijn zelf ingesteld bij 'Opmaak'

### <span id="page-8-0"></span>**Voorbeeld: Voorwaardelijke opmaak - Gegevensbalken**

- Selecteer de cellen waarop de opmaak toegepast moet worden.
- Kies in het menu onder 'Start' voor Voorwaardelijke opmaak.
- Kies

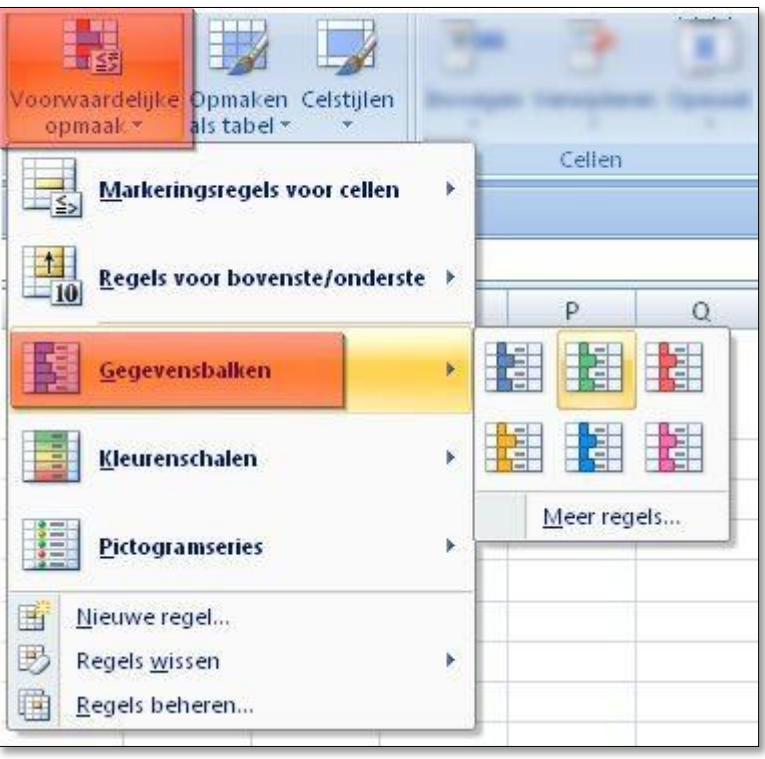

• Kies een kleur..

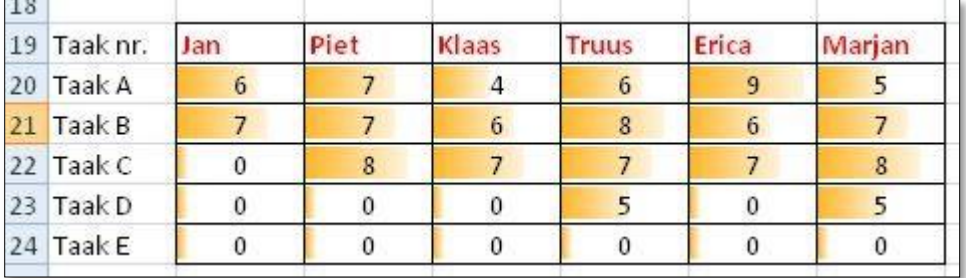

## <span id="page-9-0"></span>**Thema gebruiken**

Een kant en klare opmaak stijl kan gekozen worden door:

- Op het lint te klikken op het tabje Pagina-indeling
- Vervolgens uiterst links te klikken op 'Thema's.

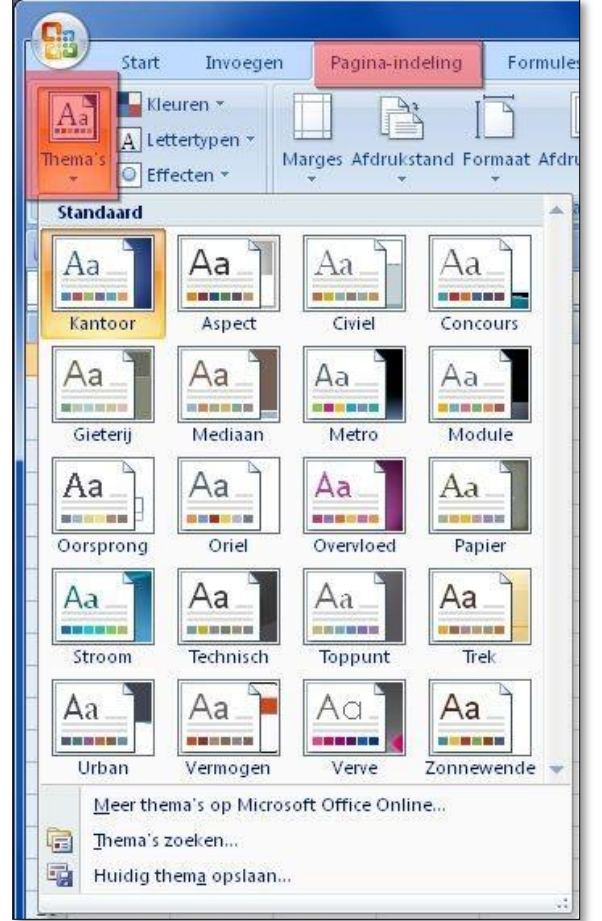

Naast de thema's zie de onderdelen waarmee je het thema kan aanpassen:

Kleuren / Lettertype en Effecten.

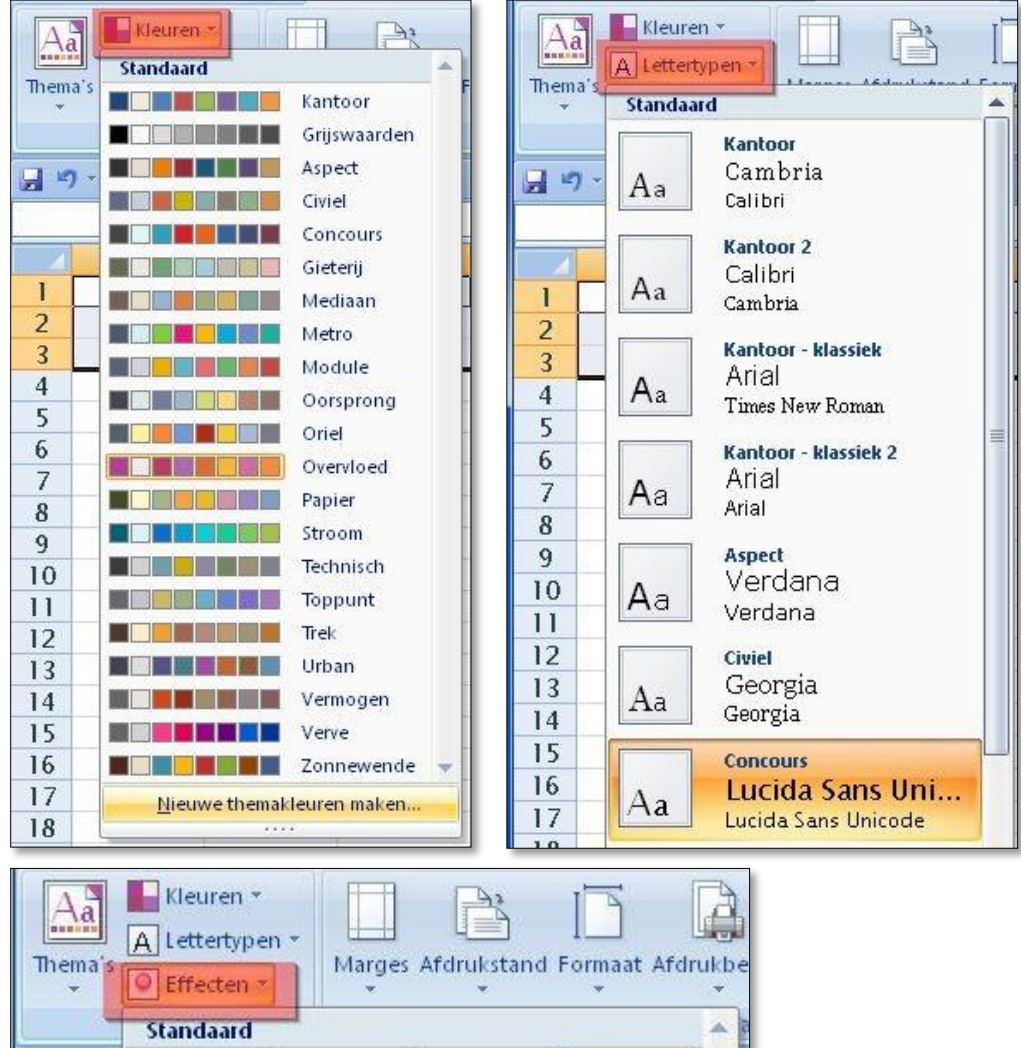

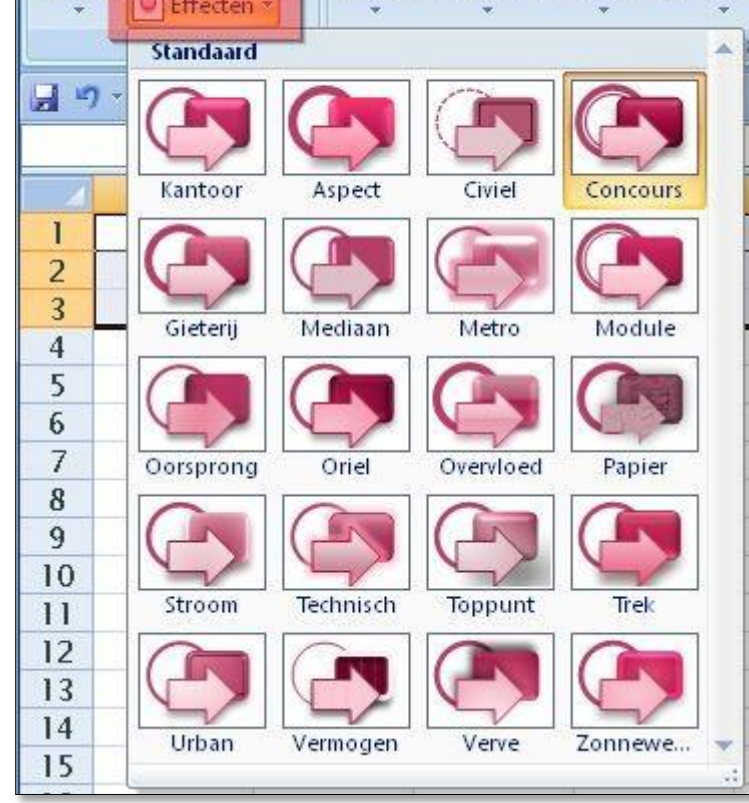

 $\bullet$